E10177 First Edition April 2015

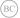

# **Notebook PC** E-Manual for Chromebook

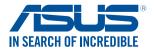

#### **COPYRIGHT INFORMATION**

No part of this manual, including the products and software described in it, may be reproduced, transmitted, transcribed, stored in a retrieval system, or translated into any language in any form or by any means, except documentation kept by the purchaser for backup purposes, without the express written permission of ASUSTEK COMPUTER INC. ('ASUS').

ASUS PROVIDES THIS MANUAL "AS IS" WITHOUT WARRANTY OF ANY KIND, EITHER EXPRESS OR IMPLIED, INCLUDING BUT NOT LIMITED TO THE IMPLIED WARRANTES OR CONDITIONS OF MERCHANTABILITY OR FITHESS FOR A PARTICULAR PURPOSE. IN NO EVENT SHALL ASUS, ITS DIRECTORS, OFFICERS, EMPLOYEES OR AGENTS BE LIABLE FOR ANY INDIRECT, SPECIAL, INCIDENTAL, OR CONSEQUENTIAL DAMAGES (INCLUDING DAMAGES FOR LOSS OF PROFITS, LOSS OF BUSINESS, LOSS OF USE OR DATA, INTERRUPTION OF BUSINESS AND THE LIKE), EVEN IF ASUS HAS BEEN ADVISED OF THE POSSIBILITY OF SUCH DAMAGES ANSING FROM ANY DEFECT OR ERROR IN THIS MANUAL OR PRODUCT.

Products and corporate names appearing in this manual may or may not be registered trademarks or copyrights of their respective companies, and are used only for identification or explanation and to the owners' benefit, without intent to infringe.

SPECIFICATIONS AND INFORMATION CONTAINED IN THIS MANUAL ARE FURNISHED FOR INFORMATIONAL USE ONLY, AND ARE SUBJECT TO CHANGE AT ANY TIME WITHOUT NOTICE, AND SHOULD NOT BE CONSTRUED AS A COMMITMENT BY ASUS. ASUS ASSUMES NO RESPONSIBILITY OR LIABILITY FOR ANY ERRORS OR INACCURACLES THAT MAY APPEAR IN THIS MANUAL, INCLUDING THE PRODUCTS AND SOFTWARE DESCRIBED IN IT.

Copyright © 2015 ASUSTeK COMPUTER INC. All Rights Reserved.

#### LIMITATION OF LIABILITY

Circumstances may arise where because of a default on ASUS' part or other liability, you are entitled to recover damages from ASUS. In each such instance, regardless of the basis on which you are entitled to claim damages from ASUS, ASUS is liable for no more than damages for bodily injury (including death) and damage to real property and tangible personal property; or any other actual and direct damages resulted from omission or failure of performing legal duties under this Warranty Statement, up to the listed contract price of each product.

ASUS will only be responsible for or indemnify you for loss, damages or claims based in contract, tort or infringement under this Warranty Statement.

This limit also applies to ASUS' suppliers and its reseller. It is the maximum for which ASUS, its suppliers, and your reseller are collectively responsible.

UNDER NO CIRCUMSTANCES IS ASUS LIABLE FOR ANY OF THE FOLLOWING: (1) THIRD-PARTY CLAIMS AGAINST YOU FOR DAMAGES; (2) LOSS OF, OR DAMAGE TO, YOUR RECORDS OR DATA; OR (3) SPECIAL, INCIDENTAL, OR INDIRECT DAMAGES OR FOR ANY ECONOMIC CONSEQUENTIAL DAMAGES (INCLUDING LOST PROFITS OR SAVINGS), EVEN IF ASUS, ITS SUPPLIERS OR YOUR RESELLER IS INFORMED OF THEIR POSSIBILITY.

#### SERVICE AND SUPPORT

Visit our multi-language web site at http://support.asus.com

# **Table of Contents**

| About this manual               | 6   |
|---------------------------------|-----|
| Conventions used in this manual | .7  |
| Typography                      | .7  |
| Safety precautions              | 8   |
| Using your Notebook PC          |     |
| Caring for your Notebook PC     | .9  |
| Proper disposal                 | .10 |

### Chapter 1: Hardware Setup

| Getting to know your Notebook PC |  |
|----------------------------------|--|
| Top View                         |  |
| Bottom                           |  |
| Right Side                       |  |
| Left Side                        |  |

### Chapter 2: Using your Notebook PC

| 22 |
|----|
| 22 |
| 24 |
| 24 |
| 25 |
| 25 |
| 27 |
| 27 |
|    |
|    |
|    |
| 31 |
| 32 |
|    |

### Chapter 3: Working with Chrome<sup>™</sup> OS

| Starting for the first time                 | 34 |
|---------------------------------------------|----|
| Sign-in area                                | 35 |
| Browse as Guest                             | 35 |
| User account                                | 36 |
| Using your desktop                          | 37 |
| Apps list                                   | 37 |
| Status area                                 | 39 |
| Connecting to the Internet                  | 42 |
| Enabling your Wi-Fi connection              | 42 |
| Switching to a new Wi-Fi network connection | 42 |
| Adding a network connection                 | 43 |
| Chrome browser                              | 45 |
| Printing documents                          | 47 |
| Saving PDF files                            | 47 |
| Google Cloud Print                          | 49 |
| Managing your files                         | 54 |
| Files app                                   | 54 |
| Google Drive                                | 58 |
| Resetting your Notebook PC                  | 62 |
| Using Powerwash                             | 62 |
| Turning your Notebook PC off                | 64 |
| Using Chrome <sup>™</sup> OS                | 64 |
| Using the power button on your Notebook PC  | 64 |
| Putting your Notebook PC to sleep           | 64 |

### **Tips and FAQs**

| Useful tips for your Notebook PC | 66 |
|----------------------------------|----|
| Hardware FAQs                    | 67 |
| Software FAQs                    | 69 |

### Appendices

| Internal Modem Compliancy                                              | 72   |
|------------------------------------------------------------------------|------|
| Overview                                                               | 72   |
| Network Compatibility Declaration                                      | 73   |
| Non-Voice Equipment                                                    | 73   |
| Federal Communications Commission Interference Statement               | 75   |
| FCC Radio Frequency (RF) Exposure Caution Statement                    | 76   |
| Certification information (SAR)                                        | 76   |
| Declaration of Conformity (R&TTE directive 1999/5/EC)                  | 77   |
| CE Marking                                                             | 77   |
| IC Radiation Exposure Statement for Canada                             | 78   |
| Déclaration d'Industrie Canada relative à l'exposition aux ondes radio | 79   |
| IC Warning Statement                                                   | 80   |
| Wireless Operation Channel for Different Domains                       | 81   |
| France Restricted Wireless Frequency Bands                             | 81   |
| UL Safety Notices                                                      | .83  |
| Power Safety Requirement                                               | . 83 |
| TV Notices                                                             | 84   |
| REACH                                                                  | 84   |
| Macrovision Corporation Product Notice                                 | 84   |
| Prevention of Hearing Loss                                             | 84   |
| Coating Notice                                                         | 84   |
| Nordic Lithium Cautions (for lithium-ion batteries)                    | . 85 |
| CTR 21 Approval (for Notebook PC with built-in Modem)                  | 86   |
| ENERGY STAR complied product                                           | . 88 |
| Global Environmental Regulation Compliance and Declaration             | . 88 |
| ASUS Recycling/Takeback Services                                       | 89   |
| Rechargeable Battery Recycling Service in North America                |      |
| Regional notice for California                                         | . 89 |
| Regional notice for Singapore                                          | 89   |
| Regional notice for India                                              | 89   |

# About this manual

This manual provides information about the hardware and software features of your Notebook PC, organized through the following chapters:

### **Chapter 1: Hardware Setup**

This chapter details the hardware components of your Notebook PC.

### **Chapter 2: Using your Notebook PC**

This chapter shows you how to use the different parts of your Notebook PC.

### Chapter 3: Working with Chrome<sup>™</sup> OS

This chapter provides an overview of using the Chrome™ operating system (OS) in your Notebook PC.

### **Tips and FAQs**

This section presents some recommended tips, hardware FAQs, and software FAQs you can refer to for maintaining and fixing common issues with your Notebook PC.

### Appendices

This section includes notices and safety statements for your Notebook PC.

# **Conventions used in this manual**

To highlight key information in this manual, some text are presented as follows:

**IMPORTANT!** This message contains vital information that must be followed to complete a task.

**NOTE:** This message contains additional information and tips that can help complete tasks.

**WARNING!** This message contains important information that must be followed to keep you safe while performing tasks and prevent damage to your Notebook PC's data and components.

# Typography

**Bold** = This indicates a menu or an item that must be selected.

*Italic* = This indicates sections that you can refer to in this manual.

# Safety precautions

# **Using your Notebook PC**

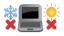

This Notebook PC should only be used in environments with ambient temperatures between  $5^{\circ}C$  ( $41^{\circ}F$ ) and  $35^{\circ}C$  ( $95^{\circ}F$ ).

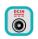

Refer to the rating label on the bottom of your Notebook PC and ensure that your power adapter complies with this rating.

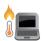

Do not leave your Notebook PC on your lap or near any part of your body to prevent discomfort or injury from heat exposure.

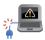

Do not use damaged power cords, accessories, and other peripherals with your Notebook PC.

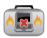

While powered on, ensure that you do not carry or cover your Notebook PC with any materials that can reduce air circulation.

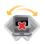

Do not place your Notebook PC on uneven or unstable work surfaces.

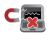

You can send your Notebook PC through x-ray machines (used on items placed on conveyor belts), but do not expose them to magnetic detectors and wands.

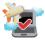

Contact your airline provider to learn about related inflight services that can be used and restrictions that must be followed when using your Notebook PC in-flight.

## **Caring for your Notebook PC**

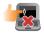

Disconnect the AC power and remove the battery pack (if applicable) before cleaning your Notebook PC. Use a clean cellulose sponge or chamois cloth dampened with a solution of nonabrasive detergent and a few drops of warm water. Remove any extra moisture from your Notebook PC using a dry cloth.

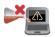

Do not use strong solvents such as thinners, benzene, or other chemicals on or near your Notebook PC.

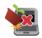

Do not place objects on top of your Notebook PC.

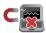

Do not expose your Notebook PC to strong magnetic or electrical fields.

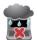

Do not use or expose your Notebook PC near liquids, rain, or moisture.

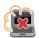

Do not expose your Notebook PC to dusty environments.

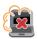

Do not use your Notebook PC near gas leaks.

### **Proper disposal**

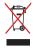

Do not throw your Notebook PC in municipal waste. This product has been designed to enable proper reuse of parts and recycling. The symbol of the crossed out wheeled bin indicates that the product (electrical, electronic equipment, and mercurycontaining button cell battery) should not be placed in municipal waste. Check local regulations for disposal of electronic products.

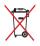

Do not throw the battery in municipal waste. The symbol of the crossed out wheeled bin indicates that the battery should not be placed in municipal waste.

# Chapter 1: Hardware Setup

# **Getting to know your Notebook PC**

# **Top View**

**NOTE:** The keyboard's layout may vary per region or country. The Notebook may also vary in appearance depending on the Notebook PC model.

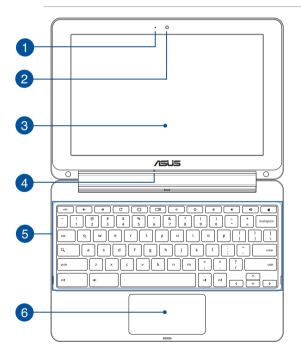

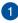

2

### **Camera indicator**

The camera indicator lights up when the built-in camera is in use.

### Camera

The built-in camera allows you to take pictures or record videos using your Notebook PC.

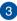

### 360°-adjustable touch screen panel

Your Notebook PC's touch screen panel can be adjusted all the way into a 360° angle. This feature allows you to quickly turn your device from a Notebook PC into a touch-enabled tablet PC.

This high-definition touch screen panel provides excellent viewing features for photos, videos, and other multimedia files on your Notebook PC. It also allows you to operate it using touch screen gestures.

**NOTE:** For more details on how to turn your Notebook PC into a tablet device, refer to the *Using the touch screen panel as a tablet* section in this manual.

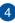

### Microphone

The built-in microphone can be used for video conferencing, voice narrating, or simple audio recording.

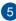

### Keyboard

The keyboard provides QWERTY keys with a comfortable travel depth for typing. It also enables you to use the function keys, allows quick access to Chrome<sup>™</sup> OS, and controls other multimedia functions.

NOTE: The keyboard layout differs by model or region.

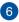

### Touchpad

The touchpad allows the use of multi-gestures to navigate onscreen, providing an intuitive user experience. It also simulates the functions of a regular mouse.

**NOTE:** For more details, refer to the *Using touchpad gestures* section in this manual.

### **Bottom**

**NOTE:** The bottom side may vary in appearance depending on model.

**WARNING!** The bottom of the Notebook PC can get warm to hot while in use or while charging the battery pack. When working on your Notebook PC, DO NOT place it on surfaces that can block the vents.

**IMPORTANT!** Battery time varies by usage and by the specifications for this Notebook PC. The battery pack cannot be disassembled.

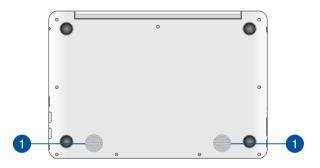

### Audio speakers

The built-in audio speakers allow you to hear audio straight from your Notebook PC. Audio features are software-controlled.

# **Right Side**

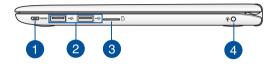

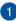

### **Micro HDMI port**

This port is for a micro HDMI (High-Definition Multimedia Interface) connector and is HDCP compliant for HD DVD, Bluray, and other protected content playback.

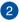

### USB 2.0 ports

These USB (Universal Serial Bus) ports are compatible with USB 2.0 or USB 1.1 devices such as keyboards, pointing devices, flash disk drives, external HDDs, speakers, cameras, and printers.

**NOTE:** The electric current of each USB port complies with USB-IF standard as 0.5A. We advise you to use USB Y-cables to join 2 ports if your Notebook PC cannot detect your USB devices.

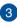

### MicroSD card slot

This Notebook PC comes with a built-in memory card reader slot that supports microSD card, microSDHC card, and microSDXC card formats.

# 4

### Headphone/Headset/Microphone jack

This port allows you to connect amplified speakers or headphones. You can also use this port to connect your headset or an external microphone.

# Left Side

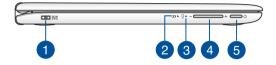

### Power (DC) input port

Insert the bundled power adapter into this port to charge the battery pack and supply power to your Notebook PC.

**WARNING!** The adapter may become warm to hot while in use. Do not cover the adapter and keep it away from your body while it is connected to a power source.

**IMPORTANT!** Use only the bundled power adapter to charge the battery pack and supply power to your Notebook PC.

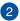

### Two-color battery charge indicator

The two-color LED provides a visual indication of the battery's charge status. Refer to the following table for details.

| Color           | Status                                                                                                    |
|-----------------|----------------------------------------------------------------------------------------------------|
| Solid Green     | The Notebook PC is plugged to<br>a power source and the battery<br>power is between 95% and<br>100%.                 |
| Solid Orange    | The Notebook PC is plugged<br>to a power source, charging its<br>battery, and the battery power<br>is less than 95%. |
| Blinking Orange | The Notebook PC is running on battery mode and the battery power is less than 10%.                                   |
| Lights off      | The Notebook PC is running<br>on battery mode and the<br>battery power is between 10%<br>to 100%.                    |

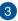

### Power indicator

The power indicator lights up when the Notebook PC is turned on and blinks slowly when the Notebook PC is in sleep mode.

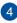

### **Volume button**

This button turns the volume up or down on your Notebook PC.

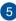

### Power button

Press the power button to turn your Notebook PC on or off. You can also use the power button to put your Notebook PC to sleep or hibernate mode and wake it up from sleep or hibernate mode.

In the event that your Notebook PC becomes unresponsive, press and hold the power button for at least four (4) seconds until your Notebook PC shuts down.

| Notebook | PC | E-Manual |
|----------|----|----------|
|----------|----|----------|

# Chapter 2: Using your Notebook PC

# **Getting started**

# **Charge your Notebook PC**

- A. Plug the AC power adapter into a 100V~240V power source.
- B. Connect the DC power connector into your Notebook PC's power (DC) input.

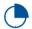

Charge the Notebook PC for **eight (8) hours** before using it in battery mode for the first time.

**NOTE:** The power adapter may vary in appearance, depending on your model and region.

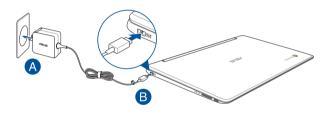

### **IMPORTANT!**

Power adapter information:

- Input voltage: 100-240V AC
- Input frequency: 50-60Hz
- Rating output current: 2A (24W)
- Rating output voltage: 12V

#### IMPORTANT!

- Locate the input/output rating label on your Notebook PC and ensure that it matches the input/output rating information on your power adapter. Some Notebook PC models may have multiple rating output currents based on the available SKU.
- Ensure that your Notebook PC is connected to the power adapter before turning it on for the first time. We strongly recommend that you use a grounded wall socket while using your Notebook PC on power adapter mode.
- The socket outlet must be easily accessible and near your Notebook PC.
- To disconnect your Notebook PC from its main power supply, unplug your Notebook PC from the power socket.

#### WARNING!

Read the following precautions for your Notebook PC's battery.

- Only ASUS-authorized technicians should remove the battery inside the device.
- The battery used in this device may present a risk of fire or chemical burn if removed or disassembled.
- Follow the warning labels for your personal safety.
- Risk of explosion if battery is replaced by an incorrect type.
- Do not dispose of in fire.
- Never attempt to short-circuit your Notebook PC's battery.
- Never attempt to disassemble and reassemble the battery.
- Discontinue usage if leakage is found.
- The battery and its components must be recycled or disposed of properly.
- Keep the battery and other small components away from children.

# Lift to open the display panel

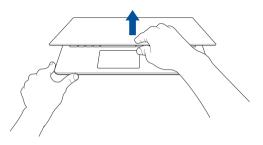

# Press the power button

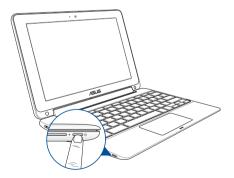

# Gestures for the touch screen panel and touchpad

Gestures allow you to launch programs and access the settings of your Notebook PC. Refer to the following illustrations when using hand gestures on your touch screen panel and touchpad.

**NOTE:** The following screenshots are for reference only. The touch screen panel's appearance may vary depending on model.

### Using touch screen panel gestures

The gestures allow you to launch programs and access the settings of your Notebook PC. The functions can be activated by using the hand gestures to your Notebook PC's touch screen panel.

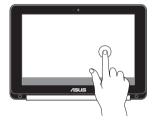

Tap

Tap to select an item and launch it.

### Double tap

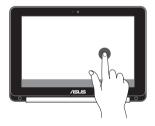

Double tap to select a block of text.

### Tap and hold

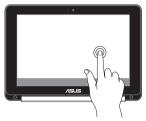

Tap and hold an item until a menu appears (if available), and you may tap to select an action from the menu. Slide to the right or left

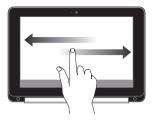

Slide to the right or left to go backward or forward through your web browsing history.

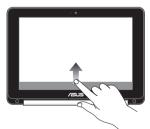

**Bottom edge swipe** 

Slide your fingertip upward from the bottom edge of the screen to toggle on and off the auto-hide shelf.

### Pinch or stretch

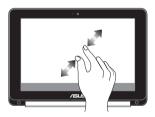

Use two of your fingertips to pinch or stretch on the screen to zoom out or zoom in.

# **Gestures for the touchpad**

Gestures allow you to launch programs and access the settings of your Notebook PC. Refer to the following illustrations when using hand gestures on your touchpad.

# **Moving the pointer**

You can tap or click anywhere on the touchpad to activate its pointer, then slide your finger on the touchpad to move the pointer onscreen.

### **Slide horizontally**

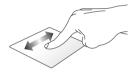

**Slide vertically** 

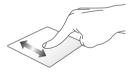

**Slide diagonally** 

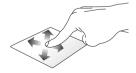

# **One-finger gestures**

# Click/Tap

### Double tap/Double click

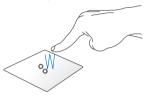

Click/Tap on the touchpad to launch and activate apps and programs.

Double-tap/Double-click on an active screen to minimize or maximize it on your display panel.

### **Drag and drop**

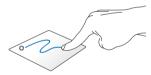

Click/Tap on an active screen then slide the same finger without lifting it off the touchpad. To drop the screen to its new location, lift your finger from the touchpad.

# **Two-finger gestures**

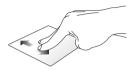

Slide two fingers to scroll up or down.

### Two-finger scroll (up/down) Two-finger scroll (left/right)

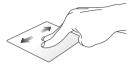

- Slide two fingers to scroll left or riaht.
- While browing a web page, slide two fingers to the left or right to go back or move to the next web page visited.

### **Drag and drop**

### Two-finger click/tap

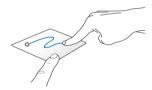

Select an item then press and hold the touchpad. Using your other finger, slide down the touchpad to drag and drop the item to a new location

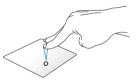

Click/Tap two fingers on the touchpad to simulate the rightclick function.

# **Three-finger gesture**

### Swipe left/Swipe right

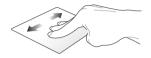

If you opened multiple tabs on your web browser, swipe three fingers left or right to switch between these tabs.

### Swipe down

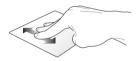

Swipe down to see an overview of all the screens currently opened on Chrome $^{\mathrm{\tiny M}}$ .

# Using the keyboard

The following shortcut keys on your Notebook PC's keyboard can be used to launch programs and functions while using your Chrome™ OSoperating system.

| <del>(</del>  | Goes back to the previous page                              |
|---------------|-------------------------------------------------------------|
| $\rightarrow$ | Moves to the next page                                      |
| C             | Reloads your current web page                               |
|               | Activates full-screen mode for the currently opened screen. |
|               | Switches to the next window                                 |
| ○             | Decreases display brightness                                |
| <b>`</b>      | Increases display brightness                                |
| *             | Turns off the speaker volume                                |
| •             | Turns down the speaker volume                               |
| •             | Turns up the speaker volume                                 |
| ٩             | Activates the search box                                    |

# Using the touch screen panel as a tablet

To use your Notebook PC's touch screen panel as a tablet device, you may adjust it all the way into a 360° angle as shown below.

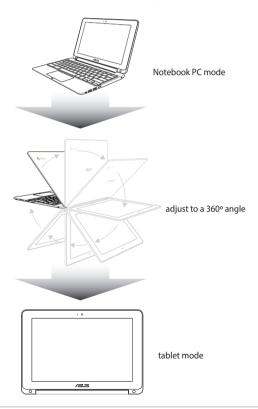

# Chapter 3: Working with Chrome<sup>™</sup> OS

# Starting for the first time

When you start your Notebook PC for the first time, a series of screens appear to guide you in configuring your Chrome<sup>™</sup> operating system.

To start your Notebook PC:

- 1. Press the power button on your Notebook PC. Wait for a few minutes until the setup screen appears.
- 2. From the setup screen, select your preferred option from the drop-down button beside the following items:
  - Select your language
  - Select your keyboard
  - Select a network

Once finished, click Continue.

# 3. Carefully read the Google Chrome OS Terms then select Accept and continue.

4. In the following sign in screen, input the Email and Password of your Google account. If you don't have a Google account yet, you may create one by clicking on the create a Google Account link.

If you want to skip this sign in process, you may also click **browse** as **Guest** to proceed.

5. Once the setup process is complete, the web browser is launched and you may start working on Chrome<sup>™</sup> OS.

# Sign-in area

After turning on your Notebook PC, the sign-in screen appears so you can choose to work on Chrome<sup>™</sup> OS using either of the following options.

**IMPORTANT!** Ensure you have Internet connection before choosing any of the following sign-in options.

# **Browse as Guest**

This option is recommended if you simply want to browse online or let others use your Notebook PC. Downloaded files, browser history, and cookies are not stored once you sign out as guest.

# **User account**

Use this option to access apps and other programs offered in Chrome™ OS and save downloaded files, apps, and browser histories right into your user account.

### Signing in to your user account

Select the user account you want to use then type your password on the **enter password** field.

### Adding a user account

Refer to the following steps if you want to add a new user account:

- 1. Click **Add user** on the bottom part of the sign-in area.
- In the following screen, input the new Email and Password you would like to add as a user account. Your email account must be Gmail. To create a new Google account, click the create a Google Account link.
- 3. Click Sign in.

## Using your desktop

## **Apps list**

Start working on your Notebook PC by launching apps that can be accessed after signing in to your user account. These apps enable a variety of functions that can help you maximize the features of your Notebook PC.

To launch the app list, click 🗰 on the shelf.

**NOTE:** When browsing as a guest, only the icon appears on your shelf.

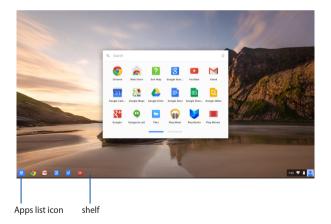

## Adding apps on the shelf

To add more apps on the shelf:

- 1. Click 🛄 .
- 2. Right-click on the app you want to add on the shelf then select **Pin to shelf.**

## Deleting apps from the shelf

To delete any of the apps you currently have on the shelf:

- 1. Right-click on the app you want to delete.
- 2. Select Unpin.

## Configuring the app settings

To configure your app's appearance once launched:

- 1. Right-click on the app you want to configure.
- 2. Select any of the following options:
  - Open as regular tab
  - Open as pinned tab
  - Open as window
  - Open maximized

## **Status area**

At a glance, the status area displays an overview of your Google user account information. It also allows you to change the settings of your Notebook PC and your current user account.

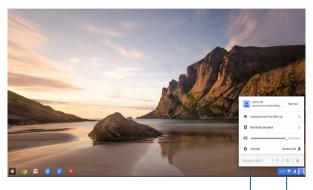

Status area

Click to launch the status area

## Launching the status area

To launch the status area, click anywhere on the status area box on the lower right corner of your desktop screen.

### Inside the status area

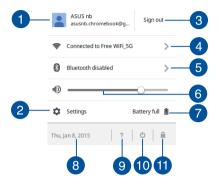

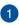

#### User account

This shows the Google user account currently used.

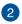

#### Settings

Click this option to access your Chrome<sup>™</sup> OS settings.

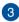

#### Sign out

Click this option to sign out from the current user account.

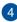

#### Network

Click this option to view your current network connection, available network connections, and the network settings.

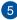

#### Bluetooth

Click this option to enable or disable your Bluetooth feature and manage other Bluetooth devices.

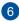

#### Volume

Drag the volume slider to the right or to the left to turn the volume up or down on your Notebook PC.

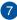

## Battery status

This shows the current battery life percentage of your Notebook PC. It also calculates the remaining time before your battery becomes discharged or fully-charged again.

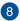

#### Date and time

Click this option if you want to adjust the date and time settings of your Notebook PC.

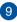

#### **Chromebook help**

Click this option to access the Chromebook help center.

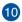

# 10 Shutdown

Click this option to sign out of your current log in session and turn off your Notebook PC.

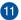

### Lock

Click this option to lock your current session and return to the sign in area.

## **Connecting to the Internet**

Internet connection is a must for you to work on Chrome  $^{\rm m}$  OS via your Notebook PC. Connect to the Internet wirelessly using a Wi-Fi connection.

## **Enabling your Wi-Fi connection**

To enable your Wi-Fi connection:

- 1. Launch the status area.
- 2. Select No Network > Turn Wi-Fi on...

## Switching to a new Wi-Fi network connection

By default, your Notebook PC uses the Wi-Fi network you chose during the setup process when you used your device for the first time. In case you need to choose a new network connection, refer to the following:

- 1. Launch the status area.
- 2. Select your current Wi-Fi network connection.
- Select your new Wi-Fi network connection from the current list of networks then type in the corresponding password, if necessary.

## Adding a network connection

To add a new network connection to your list of networks:

- 1. Launch the status area.
- 2. Click Settings.
- 3. Under Internet connection, select Add connection.

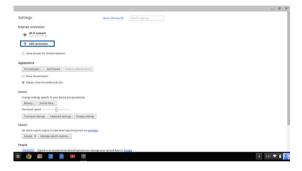

 Choose Add Wi-Fi... or Add private network... then input the necessary details to setup your new network connection.

|                                                                          |                                     |      | 0 X |
|--------------------------------------------------------------------------|-------------------------------------|------|-----|
| Settings                                                                 | About Chrome 05 Search settings     |      |     |
| Internet connection                                                      |                                     |      |     |
| <ul> <li>Wi-Fi network</li> <li>Pree With 50 +</li> </ul>                |                                     |      |     |
| + Add connection                                                         |                                     |      |     |
| Allow provies for shared networks                                        | join Wi-Fi network ×                |      |     |
| Appearance                                                               | SSEC                                |      |     |
| Set wallpaper Get themes Reset to default theme                          | Security: None                      |      |     |
| Show Home button                                                         | Password                            |      |     |
| Always show the bookmarks bar                                            | Share this network with other users |      |     |
| Device                                                                   |                                     |      |     |
| Change settings specific to your device and peripherals.                 | Advanced Cannett Cancel             |      |     |
| Battery Stored data                                                      |                                     |      |     |
| Touchpad speed:                                                          |                                     |      |     |
| Touchpad settings Keyboard settings Display settings                     |                                     |      |     |
| Search                                                                   |                                     |      |     |
| Set which search engine is used when searching from the <u>emnibor</u> . |                                     |      |     |
| Google  Manage search engines                                            |                                     |      |     |
| People                                                                   |                                     |      |     |
| Signed in as asuanb chromebook/ligmal.com. Manage                        |                                     |      |     |
| III 💿 🖬 📓 📄 🔍                                                            | 1 7                                 | ai 🕈 | 0   |

5. Click **Connect** to start connecting to the Internet using this new network connection.

## **Chrome browser**

The Chrome browser is your main tool to go online. Aside from the Internet, this browser also displays most of the applications launched in the Chrome<sup>™</sup> OS.

To launch the Chrome browser, click 🧿 on the shelf.

## Inside the Chrome browser

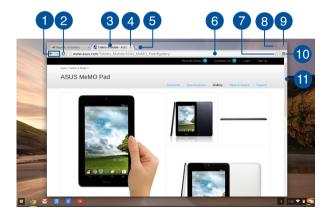

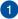

### Previous and next web page icons

Press these icons to go back to the previous page or go to the next web page.

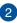

#### Reload

Click this to reload the current web page.

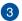

### Tab

The tab allows you to launch multiple sites or applications on vour Chrome browser.

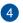

### Close

Click this option to close the current tab.

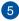

### New tab

Click this option to launch a new tab on your Chrome browser.

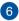

### Address bar

The address bar displays the current file path or website address of the tab you are viewing. You may also use the address bar to search the web by typing down your search word then press

| 1 | - | - | - | - | - |
|---|---|---|---|---|---|

### Bookmark

Click this to bookmark the current web page you are viewing.

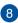

7

### Minimize/Maximize

Click this to maximize or minimize your Chrome browser.

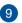

## Close

Click this to close your Chrome browser.

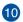

## 10 Settings

Click to customize the settings of your Chrome browser.

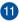

## Scroll bar

Move this bar up or down to scroll up or down the web page.

## **Printing documents**

Using the print feature of your Notebook PC's Chrome™ OS, you can save files in PDF format or create hard copies via Google Cloud Print.

## **Saving PDF files**

To save your file in PDF format:

- 1. Open the file you want to print then press at + P.
- On the left side of your screen, select the settings you want to modify such as the Pages, Layout, Margins, and Options.

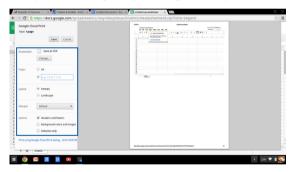

3. When finished, click Save.

 In the next screen that appears, select which location you want to save your file as a PDF then type in your preferred file name in the File name box.

|                             | https://do            | Save file as    |                                  |           |                 | ×      |  |
|-----------------------------|-----------------------|-----------------|----------------------------------|-----------|-----------------|--------|--|
| Google Cli<br>Total: 1 page |                       | Files           | 9,                               |           |                 | 0      |  |
| rotac i pag                 |                       | E3 Google Drive | Name                             | Size Type | Date modified - |        |  |
|                             | _                     | E3 Downloads    |                                  |           |                 |        |  |
| Destination                 | Save                  |                 |                                  |           |                 |        |  |
|                             | Change.               |                 |                                  |           |                 |        |  |
| Pages                       | 8 AI                  |                 |                                  |           |                 |        |  |
|                             | 0 0.010               |                 |                                  |           |                 |        |  |
|                             |                       |                 |                                  |           |                 |        |  |
| Layout                      | Portrait     O Landap |                 |                                  |           |                 |        |  |
|                             | U LANSE               |                 |                                  |           |                 |        |  |
| Margins                     | Default               |                 |                                  |           |                 |        |  |
| Options                     | R Header              |                 |                                  |           |                 |        |  |
|                             | 🗍 Backgr              |                 |                                  |           |                 |        |  |
|                             | Selection             |                 |                                  |           |                 |        |  |
| Print using Q               | oogle Cloud Pr        |                 |                                  |           |                 |        |  |
|                             |                       | New Iolder 8    | He name Untitled spreadsheet pdf |           | Save            | Cancel |  |
| + =                         | 55662                 |                 |                                  |           |                 | _      |  |

5. Click **Save** to create the pdf file into the location and exit.

## **Google Cloud Print**

If you need to create file printouts from your Notebook PC, you may do so using the Google Cloud Print feature. Google Cloud Print allows you to create hard copies using these key ingredients: cloud-based technology, an active Internet connection, and a cloud print enabled printer.

Refer to the following information for details on how to use this feature.

## **Using Cloud Ready printers**

If your printer already supports Google Cloud Print, refer to its user guide to start using it with your Notebook PC.

You may check your printer's compatibility with this feature via this link: http://www.google.com/cloudprint/learn

**NOTE:** If your printer does not appear on the list, you may refer to the *Connecting a classic printer to Google Cloud Print* section in this manual.

## **Connecting a classic printer to Google Cloud Print**

Classic printers are printers that do not automatically support Google Cloud Print and needs to be manually setup for use with Google

To use a classic printer with your Notebook PC, you need to connect the said printer to Google Cloud Print via a compatible Windows® computer.

#### **IMPORTANT!**

- Ensure that you are running a Windows<sup>®</sup> XP or higher on your computer. When using Windows<sup>®</sup> XP, ensure that the Windows XP Service Pack 3 (SP3 is already installed.
- You must install the printer to your compatible Windows® computer first before connecting it with Google Cloud Print.
- Ensure that your computer has an installed Google Chrome browser.

#### To connect classic printers to Google Cloud print:

1. Connect your preferred printer to your computer then turn on both devices.

**IMPORTANT!** Ensure that your printer is already installed to your computer before proceeding with the next steps.

- 2. Connect your computer to the Internet then open your Google Chrome browser.
- 3. Click  $\equiv$  > Settings.
- 4. Click Show advanced settings...

| You are currently the | only Google Chror   | me user.                      |
|-----------------------|---------------------|-------------------------------|
| Add new user          | Delete this user    | Import bookmarks and settings |
| Default browser       |                     |                               |
| The default browser i | is currently Google | Chrome.                       |

5. Scroll down to see Google Cloud Print then click Manage.

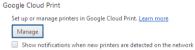

#### 6. Under Classic Printers click Add printers.

| Devices                                                                                                    |
|----------------------------------------------------------------------------------------------------|
| New devices                                                                                                    |
| Looks like there are no devices available to register on the network. If your device is on and connected to the internet, try registering it<br>using instructions in its instruction manual. |
| Classic printers                                                                                                    |
| You can add classic printers connected to your computer to Google Cloud Print.                                                                                                    |
| Add printers                                                                                                    |

- 7. Sign in using your Google account.
- In the next screen, click the printer that you want to connect to Google Cloud Print then click Add printers.
- 9. The following screen appears when you have successfully set up your printer with Google Cloud Print.

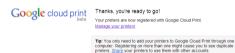

## **Using Google Cloud Print to create printouts**

After successfully connecting your printer with Google Cloud Print, you can start printing files from your Notebook PC using the following procedures:

- 1. Open the file you want to print then press
- 2. Under the **Destination** option, click **Change...**

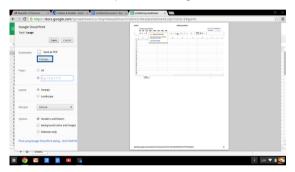

- 3. From the list of registered printers, click the printer you want to use.
- 4. Configure any addition print options you may want to use then click **Print.**

## **Managing your files**

Manage and store files on your Notebook PC using the **Files** app and **Google Drive** app on the Chrome<sup>™</sup> OS.

Using these apps, you can store and edit various files such as documents, images, audios, and videos while working on your Notebook PC. You may also save and access these files via Google Drive's cloud storage system.

## **Files app**

The Files app allows you to see all the files that have been downloaded to your Notebook PC and those that are stored on your Google Drive. It also shows all connected external devices to your Notebook PC.

To launch the Google Drive app, click  $\blacksquare$  >  $\square$ .

## **Inside the Files app**

| Name                                     | Size Type Date modified -          |
|------------------------------------------|------------------------------------|
| IIII New Folder                          | - Folder Today 458 AM              |
| Screenshot 2014-02-01 at 4.57.31 AM.prg  | 74 XII PNG image Today 457 AM      |
| Screenshot 2014-02-01 at 4.40.56 AM.png  | 87 KB PNG image Today 4:40 AM      |
| Screenshot 2014-02-01 at 4.28.06 AM.png  | 105 KB PNG image Today 4:28 AM     |
| Screembet 2014-02-01 at 4.11.58 AM prg   | 57.KB PNG image Today 4:11 AM      |
| Screenshot 2014-02-01 at 4.11.00 AM.png  | 76 KB FNG image Today 4:11 AM      |
| Screenshot 2014-02-01 at 4.09.43 AM.png  | 87.KB PNG image Today 4:09 AM      |
| Screenshot 2016-02-01 at 4.01.66 AM prg  | 475 KB PNG image Today 4:01 AM     |
| Screenshot 2014-02-01 at 3.28.47 AM.png  | 116 KB FNG image Today 3:28 AM     |
| Screenshot 2014-01-28 at 12.33.34 AM.png | 122 KB PNG image Jan 28, 2014 12:3 |
| Screenshot 2014-01-28 at 12:25:51 AM.png | 77.88 PNG image jan 28, 2014 12-2  |
| Screenshot 2014-01-28 at 12.11.58 AM.png | 83 KB PNG image Jan 28, 2014 12:1  |
| Screenshot 2014-01-28 at 12.11.46 AM.png | 72 KB PNG image Jan 28, 2014 12:1  |
| Screenshot 2014-01-28 at 12.05.57 AM.png | 68.K8 PNG image jan 28, 2014 12:0  |
| Screenshot 2014-01-27 at 11:53:06 PM prg | 592 KB PNG image Jan 27, 2014 115  |
| Screenshot 2014-01-27 at 10.31.42 PM pro | 991 K8 PNG image Jan 27, 2014 10/3 |

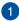

#### **File locations**

This column shows you the currently available file locations. This also shows all the external storage devices that are currently connected to your Notebook PC.

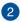

### Search

Click on the search button to enable the search box. To use the search box, type the file name you want to locate then press

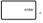

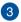

## 3 Settings

Click this button to customize the settings of your currently active file location.

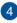

#### Minimize/Maximize

Click this to maximize or minimize your Chrome browser.

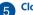

#### Close

Click this to close your Chrome browser.

## Accessing files stored on your Notebook PC

The Downloads folder inside the Files app is where your Notebook PC stores all types of files downloaded online or saved on your Notebook PC.

To access these files, simply launch the Files app then select the Downloads folder and click the file you want to open.

| Google Drive | Name                                       | 5120    | Тура      | Date modified -       |
|--------------|--------------------------------------------|---------|-----------|-----------------------|
| Downloads    | New Folder                                 |         | Folder    | Today 4:58 AM         |
| SD Card 🔬    | Screenshot 2014-02-01 at 4:57.31 AM.prg    | 74.83   | PNG image | Today 4:57 AM         |
| so caro =    | Screenshot 2014-02-01 at 4-40.56 AM.prg    | 87 KB   | PNG image | Today 4:40 AM         |
|              | Screenshot 2014-02-01 at 4-28.06 AM prg    | 105 KB  | PNG image | Today 4:28 AM         |
|              | Screenshot 2014-02-01 at 4.11.58 AM.prg    | 57.88   | PNG image | Today 4:11 AM         |
|              | Screenshot 2014-02-01 at 4.11.00 AM.prg    | 76 KB   | PNG image | Today 4:11 AM         |
|              | Screenshot 2014-02-01 at 4.09.43 AM prg    | 87 KB   | PNG image | Today 4:09 AM         |
|              | Screenshot 2014-02-01 at 4.01.44 AM.prg    | 475 KB  | PNG image | Today 4:01 AM         |
|              | Screenshot 2014-02-01 at 3:28.47 AM.prg    | 116 KB  | PNG image | Today 3:28 AM         |
|              | Screenshot 2014-01-28 at 12:33:34 AM prg   | 122 KB  | PNG image | Jan 28, 2014 12:33 AM |
|              | Screenshot 2014-01-28 at 12:25:51 AM prg   | 77.18   | PNG image | Jan 28, 2014 12:25 AM |
|              | Screenshot 2014-01-28 at 12.11.58 AM prg   | 83 82   | PNG image | Jan 28, 2014 12:11 AM |
|              | Screenshot 2014-01-28 at 12.11.46 AM prg   | 72 KB   | PNG image | Jan 28, 2014 12:11 AM |
|              | Screenshot 2014-01-28 at 12:05:57 AM prg   | 63 KB   | PNG image | Jan 28, 2014 12:05 AM |
|              | Screenshot 2014-01-27 at 11.53.06 PM.png   | 222 820 | PNG image | Jan 27, 2014 11:53 PM |
|              | 4 Screenshot 2014-01-27 at 10.31.42 PM.png | 991 KB  | PNG image | Jan 27, 2014 10:31 PM |

## Moving files to another folder

If you want to move files from one location to another inside the Files app, refer to the following procedures:

- Open the file location where the file is currently placed. 1
- Select the file(s) you want to move then drag and drop the file(s) 2. into the new file location.

## **Unmounting devices**

To ensure that your devices are safely disconnected from your Notebook PC, unmount them first via Files app using the following steps:

- 1. Click **Ⅲ** > **□** .
- 2. Select the device you want to unmount then click

| Googla               |                                                                                                    |         |                            |         |
|----------------------|----------------------------------------------------------------------------------------------------|---------|----------------------------|---------|
| Files                | Q                                                                                                    |         | ¢ 🗆 ×                      |         |
| The Ell Google Drive | Name                                                                                                    | Size Ty | Date modified +            | III 0 - |
| CREATE En Downloads  | III MISC                                                                                                    |         | ider Sep 28, 2013 11:40 PM | ×       |
|                      | The second second second second second second second second second second second second second second second se |         | ider Sep 28, 2013 11/40 PM |         |
| Drive C so card      |                                                                                                    | - 10    |                            |         |
| ared with            | in occur                                                                                                    | - 10    | un 1, 1997 (1997)          |         |
| cent                 |                                                                                                    |         |                            |         |
| sh                   |                                                                                                    |         |                            |         |
| 45 a                 |                                                                                                    |         |                            |         |
|                      |                                                                                                    |         |                            |         |
| fine<br>I berns      |                                                                                                    |         |                            | 404.4   |
| berra                |                                                                                                    |         |                            |         |
|                      |                                                                                                    |         |                            |         |
|                      |                                                                                                    |         |                            |         |
|                      |                                                                                                    |         |                            |         |
|                      |                                                                                                    |         |                            |         |
|                      |                                                                                                    |         |                            |         |
|                      |                                                                                                    |         |                            | 341     |

 Once the unmounted device no longer appears on the file locations column, you may remove the device from your Notebook PC.

### Creating a new folder

if you want to create a new folder inside any of the current file locations of your Notebook PC, refer to the following steps:

- 1. in the Files app screen, select the file location where you want to create a new folder.
- 2. Press anew folder.

## **Google Drive**

Google Drive is a 15 GB cloud storage system you can access on your Notebook PC via your Google account. It allows you to sync and access your files across other devices such as mobile phones, tablet PCs, and other Notebook PCs.

There are two ways in which you can access Google Drive on your Notebook PC: via the Files app or by launching the Google Drive app.

## Launching Google Drive via the Files app

Google Drive under the Files app allows you to see all the files that are currently stored in your Google Drive. It also allows you to quickly move files from the Downloads folder into your Google Drive.

To launch Google Drive via the Files app:

- 1. Click **Ⅲ** > **□**<sub>Files</sub>.
- Select Google Drive to view all the files currently stored in it under the following categories:
  - Google Drive Lists all stored files
  - Offline Lists all files that can be accessed offline
  - Shared with me Lists all files that are shared from other Google accounts
  - Recent Lists all recently opened files

## Moving your downloads to Google Drive

By default, all the files downloaded on your Notebook PC are stored inside the **Download** app. You can move these files to your Google Drive using the following procedures:

- 1. Click 📰 > 🚞 .
- Click **Downloads** then select the Google docs, files, or folders that you want to move then drag and drop these selected items into **Google Drive.**

## Launching the Google Drive app

By accessing the Google Drive app, you can customize its settings and maximize the use of Google Drive.

**IMPORTANT!** Ensure that you are connected to the Internet when launching the Google Drive app.

To launch the Google Drive app, click  $\blacksquare$  >  $\bigotimes_{couple tork}$ .

## Inside the Google Drive app

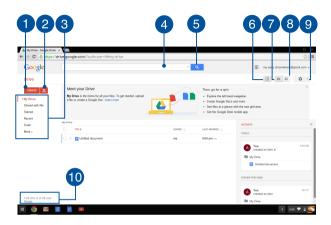

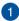

#### Create

Click this option to create a new file that is automatically saved in your Google Drive.

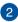

#### Upload

Click this option to upload files or folders from another location into your Google Drive.

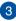

### **File locations**

This column shows you the currently available file locations inside your Google Drive.

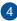

#### Search box

Type the name of the file, folder, or Google document that you want to find you want to locate inside Google Drive then press

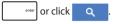

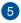

### Search

Click this button to start searching for the indicated file name.

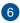

#### **Details and activity**

Click this option to show the activity log of your Google Drive account and the details of your My Drive file location.

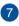

#### Switch to list

Click this option to rearrange your files to a list view.

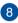

#### Switch to arid

Click this option to rearrange your files to a grid view.

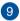

#### Settings

Click this button to customize the settings of your Google Drive.

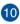

## **10** Google Drive storage details

Click this option to view and customize the storage system of your Google Drive.

## **Resetting your Notebook PC**

In case you need to reset your Chrome<sup>™</sup> OS to its default settings, you may do so using Powerwash.

## **Using Powerwash**

#### WARNING!

- Backup all your data before performing this option.
- All data stored locally in your Notebook PC are deleted when using Powerwash. However, your Google Drive accounts and other data synchronized with these accounts are not going to be affected.
- 1. Launch the status area then select Settings.
- 2. Scroll down then click on the Show advanced settings...

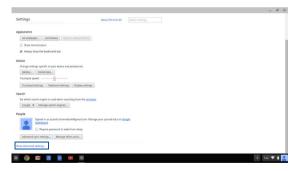

#### 3. Click Powerwash.

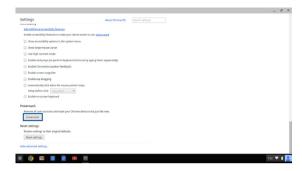

### 4. When prompted, click **Restart.**

|                                                                          | -      |
|--------------------------------------------------------------------------|--------|
|                                                                          |        |
|                                                                          |        |
|                                                                          |        |
|                                                                          |        |
|                                                                          |        |
|                                                                          |        |
|                                                                          |        |
|                                                                          |        |
|                                                                          |        |
| Restart your device                                                      | ж      |
| A restart is required before your device can be reset with Powerwash. La |        |
|                                                                          |        |
| Restart                                                                  | Cancel |
|                                                                          |        |
|                                                                          |        |
|                                                                          |        |
|                                                                          |        |
|                                                                          |        |
|                                                                          |        |
|                                                                          |        |

5. In the **Powerwash your Chrome device** window, click **Reset** to proceed.

## **Turning your Notebook PC off**

You can turn off your Notebook PC by doing either of the following procedures:

## Using Chrome<sup>™</sup> OS

- 1. Launch the status area.
- 2. Click 也 .

## Using the power button on your Notebook PC

You can also use this option to turn off your Notebook PC in case it becomes unresponsive.

**IMPORTANT!** Save your files before performing this option to prevent loss of important data.

To do this, press the power button on your Notebook PC for at least four (4) seconds until your Notebook PC turns off.

## **Putting your Notebook PC to sleep**

To put your Notebook PC on Sleep mode, press the power button once.

# **Tips and FAQs**

## **Useful tips for your Notebook PC**

To help you maximize the use of your Notebook PC, maintain its system performance, and ensure all your data are kept secured, here are some useful tips that you can follow:

- Unless absolutely necessary, refrain from using force shutdown to turn off your Notebook PC.
- Always backup your data and make it a habit to create a backup data on the cloud or an external storage device.
- Refrain from using the Notebook PC at extremely high temperatures.
- If you are not going to use your Notebook PC for a long period of time (at least a month), we recommend that you take out the battery if the battery is removable.
- Disconnect all external devices and ensure you have the following items prior to resetting your Notebook PC:
  - Backup data
  - Log in ID and password
  - Internet connection information

## **Hardware FAQs**

# 1. A black dot, or sometimes a colored dot, appears onscreen when I turn on the Notebook PC. What should I do?

Although these dots normally appear onscreen, they will not affect your system. If the incident continues and subsequently affects system performance, consult an authorized ASUS service center.

# 2. My display panel has an uneven color and brightness. How can I fix this?

The color and brightness of your display panel may be affected by the angle and current position of your Notebook PC. The brightness and color tone of your Notebook PC may also vary per model. You may use the function keys or the display settings in your operating system to adjust the appearance of your display panel.

#### 3. How can I maximize my Notebook PC's battery life?

You can try doing any of the following suggestions:

- Use the function keys to adjust the display brightness.
- Disconnect unused USB devices.
- Close unused applications, especially those that take up too much system memory.

#### 4. My battery LED indicator does not light up. What's wrong?

- Check whether the power adapter or battery pack is attached correctly. You may also disconnect the power adapter or battery pack, wait for a minute, then reconnect them again to the power outlet and Notebook PC.
- If the problem still exists, contact your local ASUS service center for assistance.

# 5. When I play audio and video files, why can't I hear any sound from my Notebook PC's audio speakers?

You can try doing any of the following suggestions:

- Press
   I to turn up the speaker volume.
- Check if your speakers were set to mute.
- Check if a headphone jack is connected to your Notebook
   PC and remove it.

#### 6. What should I do if my Notebook PC's power adapter gets lost or my battery stops working?

Contact your local ASUS service center for assistance.

# 7. My Notebook PC cannot do keystrokes correctly because my cursor keeps on moving. What should I do?

Make sure that nothing accidentally touches or presses on your touchpad while you type on the keyboard.

## Software FAQs

1. When I turn on my Notebook PC, the power indicator lights up but not my drive activity indicator. System bootup does not happen as well. What can I do to fix this?

You can try doing any of the following suggestions:

- Force shutdown your Notebook PC by pressing the power button for at least four (4) seconds. Check if the power adapter and battery pack are inserted correctly then turn on your Notebook PC.
- If the problem still exists, contact your local ASUS service center for assistance.

#### 2. What should I do when my screen displays this message: "Remove disks or other media. Press any key to restart."?

You can try doing any of the following suggestions:

- Remove all connected USB devices then restart your Notebook PC.
- If the problem still exists, your Notebook PC might have a memory storage problem. Contact your local ASUS service center for assistance.

# 3. My Notebook PC boots slower than usual and my operating system lags. How can I fix this?

Delete the applications you recently installed or were not included with your operating system package then restart your system.

#### 4. My Notebook PC does not boot up. How can I fix this?

You can try doing any of the following suggestions:

- Remove all connected devices to your Notebook PC then
  restart your system.
- If the problem still exists, contact your local ASUS service center for assistance.

#### 5. Why can't my Notebook PC wake up from sleep mode?

- You need to press the power button to resume your last working state.
- Your system might have completely used up its battery power. Connect the power adapter to your Notebook PC and connect to a power outlet then press the power button.

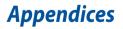

## **Internal Modem Compliancy**

The Notebook PC with internal modem model complies with JATE (Japan), FCC (US, Canada, Korea, Taiwan), and CTR21. The internal modem has been approved in accordance with Council Decision 98/482/EC for pan-European single terminal connection to the public switched telephone network (PSTN). However due to differences between the individual PSTNs provided in different countries, the approval does not, of itself, give an unconditional assurance of successful operation on every PSTN network termination point. In the event of problems you should contact your equipment supplier in the first instance.

## Overview

On 4th August 1998 the European Council Decision regarding the CTR 21 has been published in the Official Journal of the EC. The CTR 21 applies to all non voice terminal equipment with DTMF-dialling which is intended to be connected to the analogue PSTN (Public Switched Telephone Network).

CTR 21 (Common Technical Regulation) for the attachment requirements for connection to the analogue public switched telephone networks of terminal equipment (excluding terminal equipment supporting the voice telephony justified case service) in which network addressing, if provided, is by means of dual tone multi-frequency signalling.

## **Network Compatibility Declaration**

Statement to be made by the manufacturer to the Notified Body and the vendor: "This declaration will indicate the networks with which the equipment is designed to work and any notified networks with which the equipment may have interworking difficulties."

Statement to be made by the manufacturer to the user: "This declaration will indicate the networks with which the equipment is designed to work and any notified networks with which the equipment may have inter-working difficulties. The manufacturer shall also associate a statement to make it clear where network compatibility is dependent on physical and software switch settings. It will also advise the user to contact the vendor if it is desired to use the equipment on another network."

Up to now the Notified Body of CETECOM issued several pan-European approvals using CTR 21. The results are Europe's first modems which do not require regulatory approvals in each individual European country.

## **Non-Voice Equipment**

Answering machines and loud-speaking telephones can be eligible as well as modems, fax machines, auto-dialers and alarm systems. Equipment in which the end-to-end quality of speech is controlled by regulations (e.g. handset telephones and in some countries also cordless telephones) is excluded.

## This table shows the countries currently under the CTR21 standard.

| Country                                                                                                    | Applied                                   | More Testing                                              |
|----------------------------------------------------------------------------------------------------|-------------------------------------------|-----------------------------------------------------------|
| Austria <sup>1</sup>                                                                                         | Yes                                       | No                                                        |
| Belgium                                                                                                    | Yes                                       | No                                                        |
| Czech Republic                                                                                               | No                                        | Not Applicable                                            |
| Denmark <sup>1</sup>                                                                                         | Yes                                       | Yes                                                       |
| Finland                                                                                                    | Yes                                       | No                                                        |
| France                                                                                                    | Yes                                       | No                                                        |
| Germany                                                                                                    | Yes                                       | No                                                        |
| Greece                                                                                                    | Yes                                       | No                                                        |
| Hungary                                                                                                    | No                                        | Not Applicable                                            |
| Iceland                                                                                                    | Yes                                       | No                                                        |
| Ireland                                                                                                    | Yes                                       | No                                                        |
|                                                                                                    |                                           |                                                           |
| Italy                                                                                                    | Still Pending                             | Still Pending                                             |
| ltaly<br>Israel                                                                                              | Still Pending<br>No                       | Still Pending<br>No                                       |
|                                                                                                    |                                           |                                                           |
| Israel                                                                                                    | No                                        | No                                                        |
| Israel<br>Lichtenstein                                                                                       | No<br>Yes                                 | No<br>No                                                  |
| Israel<br>Lichtenstein<br>Luxemburg                                                                          | No<br>Yes<br>Yes                          | No<br>No<br>No                                            |
| Israel<br>Lichtenstein<br>Luxemburg<br>The Netherlands <sup>1</sup>                                          | No<br>Yes<br>Yes<br>Yes                   | No<br>No<br>Yes                                           |
| Israel<br>Lichtenstein<br>Luxemburg<br>The Netherlands <sup>1</sup><br>Norway                                | No<br>Yes<br>Yes<br>Yes<br>Yes            | No<br>No<br>Yes<br>No                                     |
| Israel<br>Lichtenstein<br>Luxemburg<br>The Netherlands <sup>1</sup><br>Norway<br>Poland                      | No<br>Yes<br>Yes<br>Yes<br>No             | No<br>No<br>Yes<br>No<br>Not Applicable                   |
| Israel<br>Lichtenstein<br>Luxemburg<br>The Netherlands <sup>1</sup><br>Norway<br>Poland<br>Portugal          | No<br>Yes<br>Yes<br>Yes<br>No<br>No       | No<br>No<br>Yes<br>No<br>Not Applicable<br>Not Applicable |
| Israel<br>Lichtenstein<br>Luxemburg<br>The Netherlands <sup>1</sup><br>Norway<br>Poland<br>Portugal<br>Spain | No<br>Yes<br>Yes<br>Yes<br>No<br>No<br>No | No<br>No<br>Yes<br>No<br>Not Applicable<br>Not Applicable |

This information was copied from CETECOM and is supplied without liability. For updates to this table, you may visit http://www.cetecom.de/technologies/ctr\_21. html

1 National requirements will apply only if the equipment may use pulse dialling (manufacturers may state in the user guide that the equipment is only intended to support DTMF signalling, which would make any additional testing superfluous).

In The Netherlands additional testing is required for series connection and caller ID facilities.

## Federal Communications Commission Interference Statement

This device complies with FCC Rules Part 15. Operation is subject to the following two conditions:

- This device may not cause harmful interference.
- This device must accept any interference received, including interference that may cause undesired operation.

This equipment has been tested and found to comply with the limits for a class B digital device, pursuant to Part 15 of the Federal Communications Commission (FCC) rules. These limits are designed to provide reasonable protection against harmful interference in a residential installation. This equipment generates, uses, and can radiate radio frequency energy and, if not installed and used in accordance with the instructions, may cause harmful interference to radio communications. However, there is no guarantee that interference will not occur in a particular installation. If this equipment does cause harmful interference to radio or television reception, which can be determined by turning the equipment off and on, the user is encouraged to try to correct the interference by one or more of the following measures:

- Reorient or relocate the receiving antenna.
- Increase the separation between the equipment and receiver.

- Connect the equipment into an outlet on a circuit different from that to which the receiver is connected.
- Consult the dealer or an experienced radio/TV technician for help.

WARNING! The use of a shielded-type power cord is required in order to meet FCC emission limits and to prevent interference to the nearby radio and television reception. It is essential that only the supplied power cord be used. Use only shielded cables to connect I/O devices to this equipment. You are cautioned that changes or modifications not expressly approved by the party responsible for compliance could void your authority to operate the equipment.

(Reprinted from the Code of Federal Regulations #47, part 15.193, 1993. Washington DC: Office of the Federal Register, National Archives and Records Administration, U.S. Government Printing Office.)

# FCC Radio Frequency (RF) Exposure Caution Statement

WARNING! Any changes or modifications not expressly approved by the party responsible for compliance could void the user's authority to operate this equipment. "The manufacture declares that this device is limited to Channels 1 through 11 in the 2.4GHz frequency by specified firmware controlled in the USA."

This equipment complies with FCC radiation exposure limits set forth for an uncontrolled environment. To maintain compliance with FCC RF exposure compliance requirements, please avoid direct contact to the transmitting antenna during transmitting. End users must follow the specific operating instructions for satisfying RF exposure compliance.

## **Certification information (SAR)**

This device is also designed to meet the requirements for exposure to radio waves established by the Federal Communications Commission (USA). The SAR limit adopted by the USA is 1.6 W/kg averaged over one gram of tissue. The highest SAR value reported to the FCC for this device type complies with this limit.

The highest SAR value for the device as reported to the FCC is  $1.19 \, W/Kg$  when placed next to the body.

# Declaration of Conformity (R&TTE directive 1999/5/EC)

The following items were completed and are considered relevant and sufficient:

- Essential requirements as in [Article 3]
- Protection requirements for health and safety as in [Article 3.1a]
- Testing for electric safety according to [EN 60950]
- Protection requirements for electromagnetic compatibility in [Article 3.1b]
- Testing for electromagnetic compatibility in [EN 301 489-1] & [EN 301 489-17]
- Effective use of the radio spectrum as in [Article 3.2]
- Radio test suites according to [EN 300 328-2]

## **CE Marking**

## CE

### CE marking for devices without wireless LAN/Bluetooth

The shipped version of this device complies with the requirements of the EEC directives 2004/108/EC "Electromagnetic compatibility" and 2006/95/EC "Low voltage directive".

## CEO

### CE marking for devices with wireless LAN/ Bluetooth

This equipment complies with the requirements of Directive 1999/5/EC of the European Parliament and Commission from 9 March, 1999 governing Radio and Telecommunications Equipment and mutual recognition of conformity.

The highest CE SAR value for the device is 0.165 W/Kg.

## **IC Radiation Exposure Statement for Canada**

This equipment complies with IC radiation exposure limits set forth for an uncontrolled environment. To maintain compliance with IC RF exposure compliance requirements, please avoid direct contact to the transmitting antenna during transmitting. End users must follow the specific operating instructions for satisfying RF exposure compliance.

Operation is subject to the following two conditions:

- This device may not cause interference and
- This device must accept any interference, including interference that may cause undesired operation of the device.

To prevent radio interference to the licensed service (i.e. co-channel Mobile Satellite systems) this device is intended to be operated indoors and away from windows to provide maximum shielding. Equipment (or its transmit antenna) that is installed outdoors is subject to licensing.

This device complies with Industry Canada licence-exempt RSS standard(s).

## Déclaration d'Industrie Canada relative à l' exposition aux ondes radio

Cet appareil est conforme aux limites d'exposition aux radiations d'Industrie Canada définies pour un environnement non-contrôlé. Pour maintenir la conformité avec les exigences d'exposition RF d'IC, veuillez éviter tout contact direct avec l'antenne pendant l'émission. Les utilisateurs finaux doivent suivre les instructions de fonctionnement spécifiques pour satisfaire la conformité aux expositions RF.

Son utilisation est sujette aux deux conditions suivantes :

- Cet appareil ne peut pas causer d'interférence, et
- Cet appareil doit accepter toute interférence, y compris les interférences qui pourraient causer un fonctionnement non souhaité de l'appareil.

Pour éviter les interférences radio avec le service sous licence (c'est à-dire le partage de canal avec les systèmes de téléphonie satellite), cet appareil est destiné à être utilisé en intérieur et loin des fenêtres pour fournir un blindage maximal. Tout appareil (ou son antenne d'émission) qui est installé en extérieur est sujet à cette licence.

Le present appareil est conforme aux CNR d'Industrie Canada applicables aux appareils radio exempts de licence.

## **IC Warning Statement**

The device could automatically discontinue transmission in case of absence of information to transmit, or operational failure. Note that this is not intended to prohibit transmission of control or signaling information or the use of repetitive codes where required by the technology.

The device for the band 5150-5250 MHz is only for indoor usage to reduce potential for harmful interference to co-channel mobile satellite systems; the maximum antenna gain permitted (for device in the bands 5250-5350 MHz and 5470-5725 MHz) to comply with the EIRP limit; and the maximum antenna gain permitted (for devices in the band 5275-5850 MHz) to comply with the EIRP limits specified for point-to-point and non point-to-point operation as appropriate, as stated in section A9.2(3). In addition, high-power radars are allocated as primary users (meaning they have priority) of the band 5250-5350 MHz and this radar could cause interference and/or damage to LE-LAN devices.

The Country Code Selection feature is disabled for products marketed in the US/ Canada. For product available in the USA/Canada markets, only channel 1-11 can be operated. Selection of other channels is not possible.

## Wireless Operation Channel for Different Domains

| N. America  | 2.412-2.462 GHz | Ch01 through CH11 |
|-------------|-----------------|-------------------|
| Japan       | 2.412-2.484 GHz | Ch01 through Ch14 |
| Europe ETSI | 2.412-2.472 GHz | Ch01 through Ch13 |

### **France Restricted Wireless Frequency Bands**

Some areas of France have a restricted frequency band. The worst case maximum authorized power indoors are:

- 10mW for the entire 2.4 GHz band (2400 MHz–2483.5 MHz)
- 100mW for frequencies between 2446.5 MHz and 2483.5 MHz

**NOTE:** Channels 10 through 13 inclusive operate in the band 2446.6 MHz to 2483.5 MHz.

There are few possibilities for outdoor use: on private property or on the private property of public persons, use is subject to a preliminary authorization procedure by the Ministry of Defense, with maximum authorized power of 100mW in the 2446.5–2483.5 MHz band. Use outdoors on public property is not permitted.

In the departments listed below, for the entire 2.4 GHz band:

- Maximum authorized power indoors is 100mW
- Maximum authorized power outdoors is 10mW

Departments in which the use of the 2400–2483.5 MHz band is permitted with an EIRP of less than 100mW indoors and less than 10mW outdoors:

| 01 Ain                 | 02 Aisne               | 03 Allier                |
|------------------------|------------------------|--------------------------|
| 05 Hautes Alpes        | 08 Ardennes            | 09 Ariège                |
| 11 Aude                | 12 Aveyron             | 16 Charente              |
| 24 Dordogne            | 25 Doubs               | 26 Drôme                 |
| 32 Gers                | 36 Indre               | 37 Indre et Loire        |
| 41 Loir et Cher        | 45 Loiret              | 50 Manche                |
| 55 Meuse               | 58 Nièvre              | 59 Nord                  |
| 60 Oise                | 61 Orne                | 63 Puy du Dôme           |
| 64 Pyrénées Atlantique | 66 Pyrénées Orientales | 67 Bas Rhin              |
| 68 Haut Rhin           | 70 Haute Saône         | 71 Saône et Loire        |
| 75 Paris               | 82 Tarn et Garonne     | 84 Vaucluse              |
| 88 Vosges              | 89 Yonne               | 90 Territoire de Belfort |
| 94 Val de Marne        |                        |                          |

This requirement is likely to change over time, allowing you to use your wireless LAN card in more areas within France. Please check with ART for the latest information (www.arcep.fr)

NOTE: Your WLAN Card transmits less than 100mW, but more than 10mW.

## **UL Safety Notices**

Required for UL 1459 covering telecommunications (telephone) equipment intended to be electrically connected to a telecommunication network that has an operating voltage to ground that does not exceed 200V peak, 300V peak-to-peak, and 105V rms, and installed or used in accordance with the National Electrical Code (NFPA 70).

When using the Notebook PC modem, basic safety precautions should always be followed to reduce the risk of fire, electric shock, and injury to persons, including the following:

- DO NOT use the Notebook PC near water, for example, near a bath tub, wash bowl, kitchen sink or laundry tub, in a wet basement or near a swimming pool.
- DO NOT use the Notebook PC during an electrical storm. There may be a remote risk of electric shock from lightning.
- DO NOT use the Notebook PC in the vicinity of a gas leak.

Required for UL 1642 covering primary (nonrechargeable) and secondary (rechargeable) lithium batteries for use as power sources in products. These batteries contain metallic lithium, or a lithium alloy, or a lithium ion, and may consist of a single electrochemical cell or two or more cells connected in series, parallel, or both, that convert chemical energy into electrical energy by an irreversible or reversible chemical reaction.

- Do not dispose the Notebook PC battery pack in a fire, as they may explode. Check with local codes for possible special disposal instructions to reduce the risk of injury to persons due to fire or explosion.
- Do not use power adapters or batteries from other devices to reduce the risk of injury to persons due to fire or explosion. Use only UL certified power adapters or batteries supplied by the manufacturer or authorized retailers.

## **Power Safety Requirement**

Products with electrical current ratings up to 6A and weighing more than 3Kg must use approved power cords greater than or equal to: H05VV-F, 3G, 0.75mm<sup>2</sup> or H05VV-F, 2G, 0.75mm<sup>2</sup>.

## **TV Notices**

Note to CATV System Installer—Cable distribution system should be grounded (earthed) in accordance with ANSI/NFPA 70, the National Electrical Code (NEC), in particular Section 820.93, Grounding of Outer Conductive Shield of a Coaxial Cable – installation should include bonding the screen of the coaxial cable to the earth at the building entrance.

## REACH

Complying with the REACH (Registration, Evaluation, Authorization, and Restriction of Chemicals) regulatory framework, we publish the chemical substances in our products at ASUS REACH website at http://csr.asus.com/english/ REACH.htm.

## **Macrovision Corporation Product Notice**

This product incorporates copyright protection technology that is protected by method claims of certain U.S.A. patents and other intellectual property rights owned by Macrovision Corporation and other rights owners. Use of this copyright protection technology must be authorized by Macrovision Corporation, and is intended for home and other limited viewing uses only *unless otherwise authorized by Macrovision Corporation*. Reverse engineering or disassembly is prohibited.

## **Prevention of Hearing Loss**

To prevent possible hearing damage, do not listen at high volume levels for long periods.

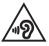

## **Coating Notice**

IMPORTANT! To provide electrical insulation and maintain electrical safety, a coating is applied to insulate the device except on the areas where the I/O ports are located.

# Nordic Lithium Cautions (for lithium-ion batteries)

CAUTION! Danger of explosion if battery is incorrectly replaced. Replace only with the same or equivalent type recommended by the manufacturer. Dispose of used batteries according to the manufacturer's instructions. (English)

ATTENZIONE! Rischio di esplosione della batteria se sostituita in modo errato. Sostituire la batteria con un una di tipo uguale o equivalente consigliata dalla fabbrica. Non disperdere le batterie nell'ambiente. (Italian)

VORSICHT! Explosionsgefahr bei unsachgemäßen Austausch der Batterie. Ersatz nur durch denselben oder einem vom Hersteller empfohlenem ähnlichen Typ. Entsorgung gebrauchter Batterien nach Angaben des Herstellers. (German)

ADVARSEL!! Lithiumbatteri - Eksplosionsfare ved fejlagtig håndtering. Udskiftning må kun ske med batteri af samme fabrikat og type. Levér det brugte batteri tilbage til leverandøren. (Danish)

VARNING! Explosionsfara vid felaktigt batteribyte. Använd samma batterityp eller en ekvivalent typ som rekommenderas av apparattillverkaren. Kassera använt batteri enligt fabrikantens instruktion. (Swedish)

VAROITUS! Paristo voi räjähtää, jos se on virheellisesti asennettu. Vaihda paristo ainoastaan laitevalmistajan sousittelemaan tyyppiin. Hävitä käytetty paristo valmistagan ohjeiden mukaisesti. (Finnish)

ATTENTION! Il y a danger d'explosion s'il y a remplacement incorrect de la batterie. Remplacer uniquement avec une batterie du mêre type ou d'un type équivalent recommandé par le constructeur. Mettre au rebut les batteries usagées conformément aux instructions du fabricant. (French)

ADVARSEL! Eksplosjonsfare ved feilaktig skifte av batteri. Benytt samme batteritype eller en tilsvarende type anbefalt av apparatfabrikanten. Brukte batterier kasseres i henhold til fabrikantens instruksjoner. (Norwegian)

標準品以外の使用は、危険の元になります。交換品を使用する場合、製造者 に指定されるものを使って下さい。製造者の指示に従って処理して下さい。 (Japanese)

ВНИМАНИЕ! При замене аккумулятора на аккумулятор иного типа возможно его возгорание. Утилизируйте аккумулятор в соответствии с инструкциями производителя. (Russian)

# CTR 21 Approval (for Notebook PC with built-in Modem)

### Danish

•Udstyret er i henhold til Rådets beslutning 98/482/EF EU-godkendt til at blive opkoblet på de offentlige telefonnet som enkelforbundet terminal. På grund af forskelle mellem de offentlige telefonnet i de forskellige lande giver godkendelsen dog ikke i sig selv ubetinget garanti for, at udstyret kan fungere korrekt på samtlige nettermineringspunkter på de offentlige telefonnet.

I tilfælde af problemer bør De i første omgang henvende Dem til leverandøren af udstyret.«

### Dutch

"Dit apparaat is goedgekeurd volgens Beschikking 98/482/EG van de Raad voor de pan-Europese aansluiting van enkelvoudige eindapparatuur op het openbare geschakelde telefoonnetwerk (PSTN), Gezien de verschillen tussen de individuele PSTN's in de verschillende landen, biedt deze goed keuring op zichzelf geen onvoorwaardelijke garantie voor een succesvolle werking op elk PSTN-netwerkaansluitpunt.

Neem bij problemen in eerste instantie contact op met de leverancier van het apparaat.".

### English

The equipment has been approved in accordance with Council Decision 98/482/EC for pan-European single terminal connection to the public switched telephone network (PSTN). However, due to differences between the individual PSTNs provided in different countries, the approval does not, of itself, give an unconditional assurance of successful operation on every PSTN network termination point.

In the event of problems, you should contact your equipment supplier in the first instance.'

### Finnish

"Tämä laite on hyväksytty neuvoston päätöksen 98/482/EY mukaisesti liitettäväksi yksittäisenä laitteena yleiseen kytkentäiseen puhelinverkkoon (PSTN) EU:n jäsenvaltioissa. Eri maiden yleisten kytkentäisten puhelinverkkojen välillä on kuitenkin eroja, joten hyväksyntä ei sellaisenaan takaa häiriötöntä toimintaa kaikkien yleisten kytkentäisten puhelinverkkojen liityntäpisteissä.

Ongelmien ilmetessä ottakaa viipymättä yhteyttä laitteen toimittajaan."

#### French

-Cet équipement a reçu l'agrément, conformément à la décision 98/482/CE du Conseil, concernant la connexion paneuropéenne de terminal unique aux réseaux téléphoniques publics commutés (RTPC). Toutefois, comme il existe des différences d'un pays à l'autre entre les RTPC, l'agrément en soi ne constitue pas une garantie absolue de fonctionnement optimal à chaque point de terminaison du réseau RTPC.

En cas de problème, vous devez contacter en premier lieu votre fournisseur.»

### German

"Dieses Gerät wurde gemäß der Entscheidung 98/482/EG des Rates europaweit zur Anschaltung als einzelne Endeinrichtung an das öffentliche Fernsprechnetz zugelassen. Aufgrund der zwischen den öffentlichen Fernsprechnetzen verschiedener Staten bestehenden Unterschiede stellt diese Zulassung an sich jedoch keine unbedingte Gewähr für einen erfolgreichen Betrieb des Geräts an jedem Netzabschluöpunkt dar.

Falls beim Betrieb Probleme auftreten, sollten Sie sich zunächst an ihren Fachhändler wenden."

#### Greek

«Ο εξοπλισμός έχει εγκριθεί για παινευροπαϊκή σύνδεση μεμονομέου περματικού με το δημόσιο πριερουικό δίκτιο μεταγογής (PSTN), σύμφονα με την ασφαση 98/482/ΕΚ του Συμβουλίου αστόσο, επαίδη παξαγουν διαφορές μεταξύ των επιμέρους PSTN που παρέχονται σε διάφορες χόρες, η έγκριση δεν παρέχει αφ' εαυτής αναπιφύλακτη εξασφάλιση επιτυχούς λειτουργίας σε κάθε σημείο απόληξης του δικτώο PSTN.

Εάν ανακύψουν προβλήματα, θα πρέπει κατ' αρχάς να απευθύνεστε στον προμηθευτή του εξοπλισμού σας.»

#### Italian

La presente apparecchiatura terminale è stata approvata in conformità della decisione 98/482/CE del Consiglio per la connessione paneuropea come terminale singolo ad una rete analogica PSTN. A causa delle differenze tra le reti dei differenti paesi, l'approvazione non garantisce però di per sé il funzionamento corretto in tutti i punti di terminazione di rete PSTN.

In caso di problemi contattare in primo luogo il fornitore del prodotto.»

#### Portuguese

Este equipamento foi aprovado para ligação pan-europeia de um único terminal à rede telefónica pública comutada (RTPC) nos termos da Decisão 98/482/CE. No entanto, devido às diferenças existentes entre as RTPC dos diversos países, a aprovação não garante incondicionalmente, por si só, um funcionamento correcto em todos os pontos terminais da rede da RTPC.

Em caso de problemas, deve entrar-se em contacto, em primeiro lugar, com o fornecedor do equipamento.»

#### Spanish

•Este equipo ha sido homologado de conformidad con la Decisión 98/482/CE del Consejo para la conexión paneuropea de un terminal simple a la red telefónica pública conmutada (RTPC). No obstante, a la vista de las diferencias que existen entre las RTPC que se ofrecen en diferentes países, la homologación no constituye por si sola una garantía incondicional de funcionamiento satisfactorio en todos los puntos de terminación de la red de una RTPC.

En caso de surgir algún problema, procede ponerse en contacto en primer lugar con el proveedor del equipo.».

### Swedish

"Utrustningen har godkänts i enlighet med rådets beslut 98/482/EG för alleuropeisk anslutning som enskild terminal till det allmänt tillgängliga kopplade telenätet (PSTN). På grund av de skillnader som finns mellan telenätet i olika länder utgör godkännandet emellertid inte i sig självt en absolut garanti för att utrustningen kommer att fungera tillfredsställande vid varje telenätsanslutningspunkt.

Om problem uppstår bör ni i första hand kontakta leverantören av utrustningen."

## **ENERGY STAR complied product**

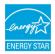

ENERGY STAR is a joint program of the U.S. Environmental Protection Agency and the U.S. Department of Energy helping us all save money and protect the environment through energy efficient products and practices.

All ASUS products with the ENERGY STAR logo comply with the ENERGY STAR standard, and the power management feature is enabled by default. The monitor and computer are automatically set to sleep within10 and 30 minutes of user inactivity. Users could wake your computer through click the mouse, press any key on the keyboard, or press the power button. Please visit <u>http://www.energy.gov/powermanagement</u> for detail information on power management and its benefits to the environment. In addition, please visit <u>http://www.energystar.gov</u> for detail information on the ENERGY STAR joint program.

NOTE: Energy Star is NOT supported on FreeDOS and Linux-based operating systems.

## Global Environmental Regulation Compliance and Declaration

ASUS follows the green design concept to design and manufacture our products, and makes sure that each stage of the product life cycle of ASUS product is in line with global environmental regulations. In addition, ASUS disclose the relevant information based on regulation requirements.

Please refer to <u>http://csr.asus.com/english/Compliance.htm</u> for information disclosure based on regulation requirements ASUS is complied with:

Japan JIS-C-0950 Material Declarations

EU REACH SVHC

Korea RoHS

## **ASUS Recycling/Takeback Services**

ASUS recycling and takeback programs come from our commitment to the highest standards for protecting our environment. We believe in providing solutions for you to be able to responsibly recycle our products, batteries, other components as well as the packaging materials. Please go to <u>http://csr.asus.com/</u> <u>english/Takeback.htm</u> for detailed recycling information in different regions.

## Rechargeable Battery Recycling Service in North America

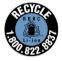

For US and Canada customers, you can call 1-800-822-8837 (toll-free) for recycling information of your ASUS products' rechargeable batteries.

## **Regional notice for California**

WARNING! This product may contain chemicals known to the State of California to cause cancer, birth defects or other reproductive harm. Wash hands after handling.

## **Regional notice for Singapore**

Complies with IDA Standards DB103778 This ASUS product complies with IDA Standards.

## **Regional notice for India**

This product complies with the "India E-waste (Management and Handling)Rule 2011" and prohibits use of lead, mercury, hexavalent chromium, polybrominated biphenyls(PBBs) and polybrominated diphenyl ethers (PBDEs) in concentrations exceeding 0.1 % by weight in homogenous materials and 0.01 % by weight in homogenous materials and 0.01 % by weight in Schedule-II of the Rule.

## EC Declaration of Conformity

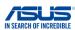

| We, the undersigned,                                         |                                                               |
|--------------------------------------------------------------|---------------------------------------------------------------|
| Manufacturer:                                                | ASUSTeK COMPUTER INC.                                         |
| Address:                                                     | 4F, No. 150, LI-TE Rd., PEITOU, TAIPEI 112, TAIWAN            |
| Authorized representative in Europe:<br>Address, City:       | ASUS COMPUTER GmbH<br>HARKORT STR. 21-23. 40880 RATINGEN      |
| Address, City:<br>Country:                                   | GERMANY                                                       |
| declare the following apparatus:                             | (CETWENT)                                                     |
| Product name :                                               | Notebook PC                                                   |
| Model name :                                                 | C100P                                                         |
|                                                              |                                                               |
| conform with the essential requirements of t                 | the following directives:                                     |
| 2004/108/EC-EMC Directive<br>EN 55022:2010+AC:2011           |                                                               |
| EN 55022:2010+AC:2011 EN 61000-3-2:2006+A2:2009              | X EN 55024:2010<br>X EN 61000-3-3:2008                        |
| EN 55013:2001+A1:2003+A2:2006                                | EN 55020:2007+A11:2011                                        |
| 1999/5/EC-R&TTE Directive                                    |                                                               |
| EN 300 328 V1.8.1(2012-06) EN 300 440-1 V1.6.1(2010-08)      | EN 301 489-1 V1.9.2(2011-09) EN 301 489-3 V1.4.1(2002-08)     |
| EN 300 440-2 V1.4.1(2010-08)                                 | EN 301 489-4 V1.4.1(2009-05)                                  |
| EN 301 511 V9.0.2(2003-03)                                   | EN 301 489-7 V1.3.1(2005-11)                                  |
| EN 301 908-1 V5.2.1(2011-05)<br>EN 301 908-2 V5.2.1(2011-07) | EN 301 489-9 V1.4.1(2007-11)<br>EN 301 489-17 V2.2.1(2012-09) |
| EN 301 908-2 V5.2.1(2011-07) EN 301 893 V1.7.1(2012-06)      | EN 301 489-24 V1.5.1(2012-09)                                 |
| EN 302 544-2 V1.1.1(2009-01)                                 | EN 302 326-2 V1.2.2(2007-06)                                  |
| EN 302 623 V1.1.1(2009-01)<br>EN 50566:2013                  | EN 302 326-3 V1.3.1(2007-09)                                  |
| X EN 50566:2013<br>X EN 62479:2010                           | EN 301 357-2 V1.4.1(2008-11) EN 302 291-1 V1.1.1(2005-07)     |
| X EN 62209-2:2010                                            | EN 302 291-1 V1.1.1(2005-07)                                  |
| EN 62311:2008                                                |                                                               |
| 2006/95/EC-LVD Directive                                     |                                                               |
| EN 60950-1: 2006 / A12: 2011                                 | EN 60065:2002 / A12: 2011                                     |
| K 60950-1: 2006 / A2: 2013                                   |                                                               |
| 2009/125/EC-ErP Directive                                    |                                                               |
| Regulation (EC) No. 1275/2008                                | Regulation (EC) No. 278/2009                                  |
| Regulation (EC) No. 642/2009                                 | Regulation (EU) No. 617/2013                                  |
| 2011/65/EU-RoHS Directive                                    | Ver. 15031                                                    |
| CE marking                                                   |                                                               |
| <pre>/</pre>                                                 | ረጠ                                                            |
|                                                              | EO (EC conformity marking)                                    |
|                                                              |                                                               |
|                                                              | Position : CEO                                                |
|                                                              | Name : Jerry Shen                                             |
|                                                              |                                                               |
|                                                              |                                                               |
|                                                              | len                                                           |
|                                                              | frent                                                         |
| Declaration Date: 26/04/2015                                 |                                                               |
| Year to begin affixing CE marking: 2                         | 015 Signature :                                               |
| ······································                       |                                                               |
|                                                              |                                                               |